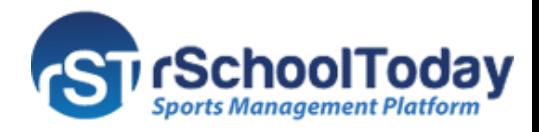

## **Activity Scheduler Mobile Application Quick Start Guide for Parents and Students (Android)**

## **Daily health screening add-on for AS Mobile**

We created a Daily health screening add-on for our AS Mobile app. Simply go to your app store search for rSchoolToday, and download the app with the blue cap logo.

Open the app, click on **GO**, select your State and look up your school name.

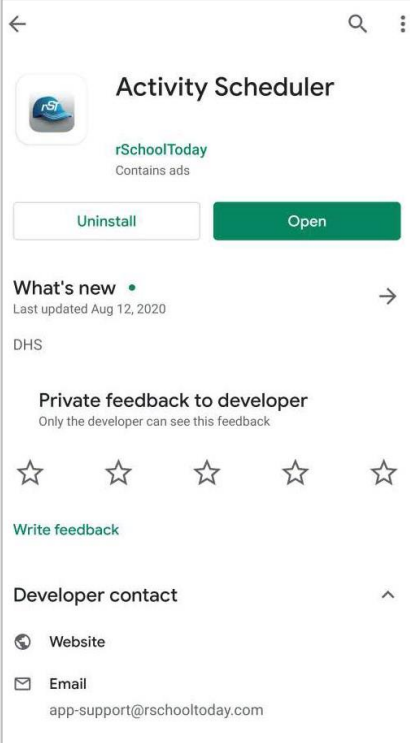

State

**US State** Alabama Alaska Arizona Arkansas

California Colorado Connecticut Delaware

Dist of Columbia

Florida Georgia Hawaii Idaho

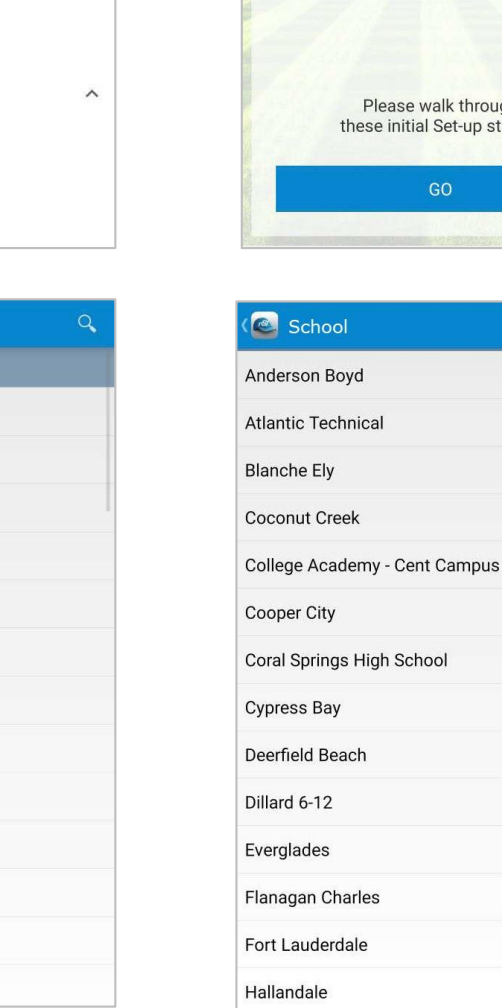

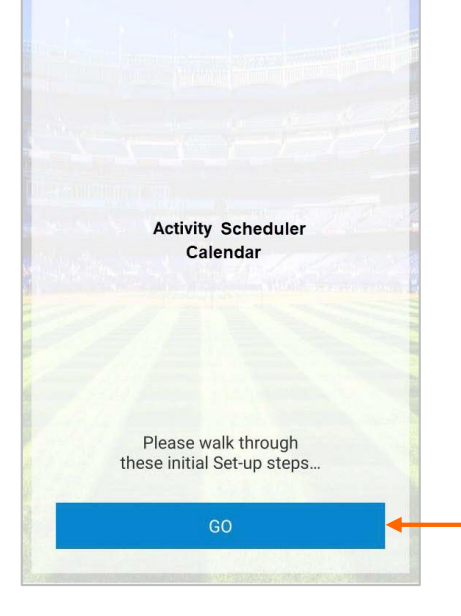

Ó

 $\alpha$ 

rSchoolToday® **Mobile** 

Now, open the menu and click on **Daily Health Screening.**

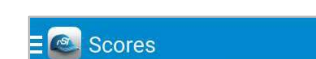

The first time you want to fill out the form, the system will ask you to sign in with your name, and email address. Then, upon clicking **Verify**, the system sends a confirmation email with a link for you to accept.

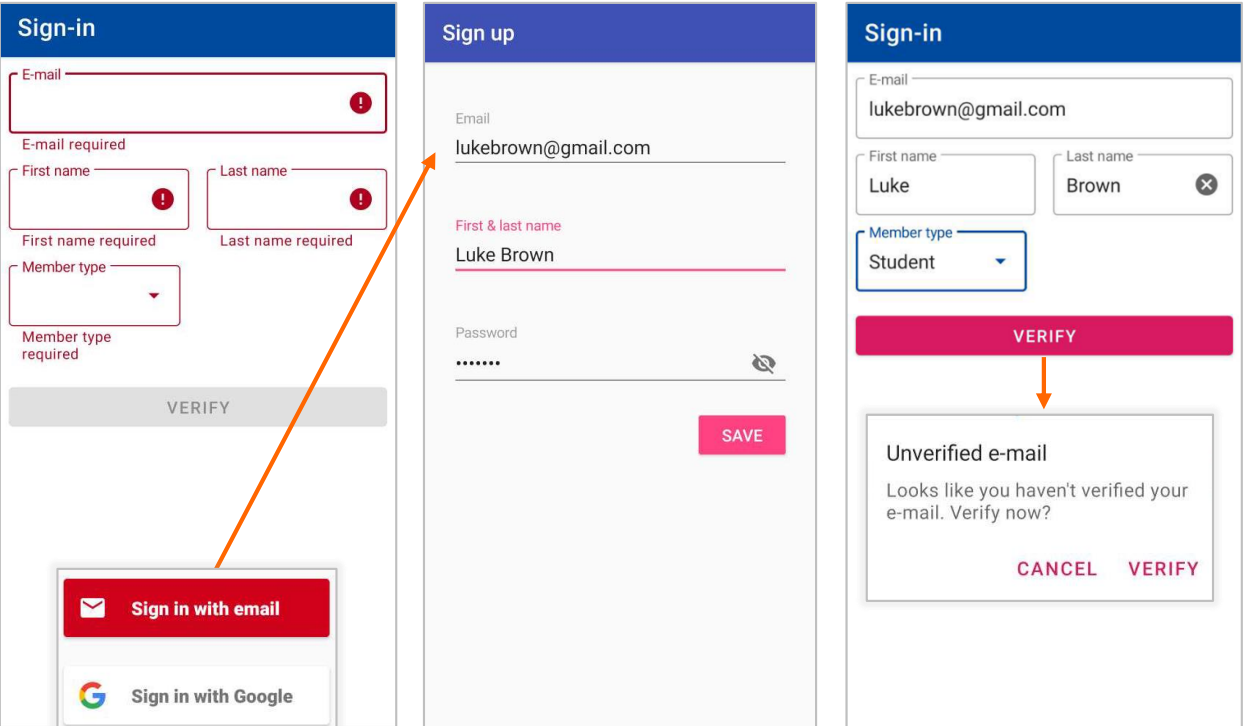

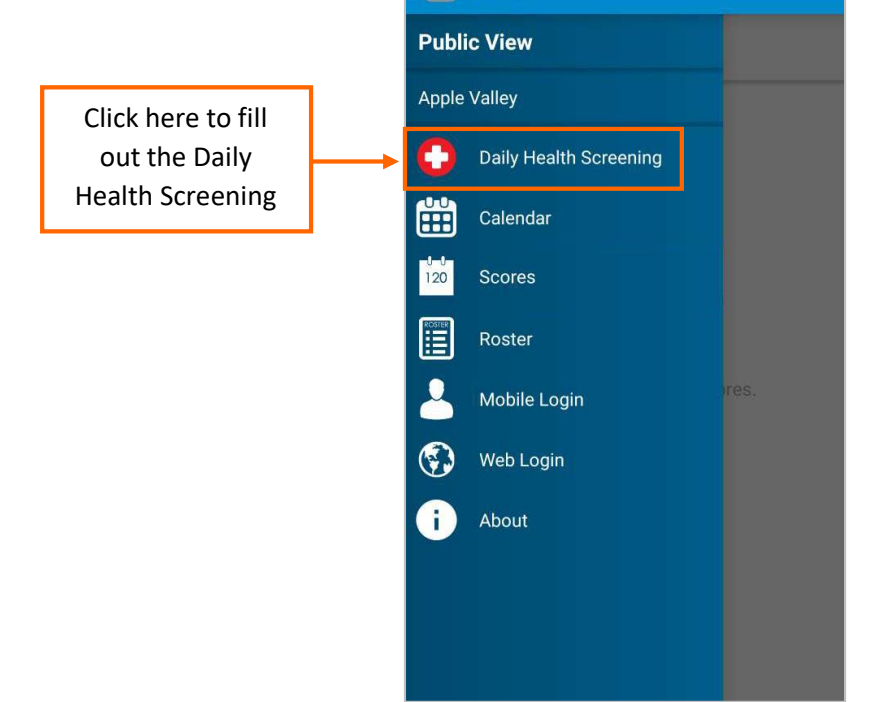

**Note:** if you are a parent, please select **Student** as member type. If unsure, please select **Other**.

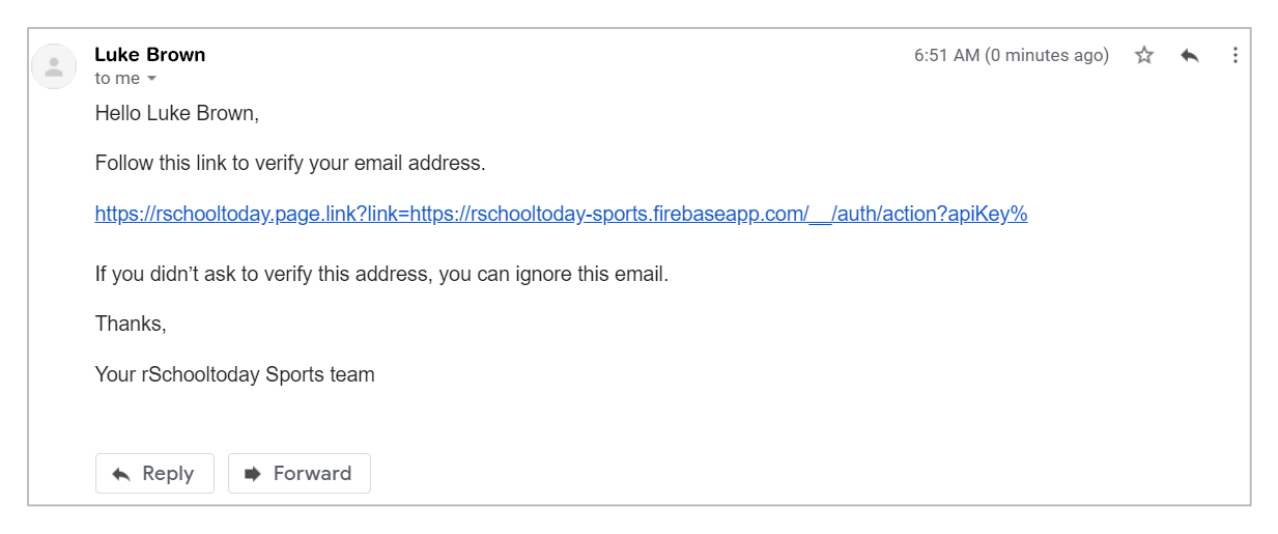

Once you verify your email address, you can begin with the screening.

Simply toggle on for any yes answer to the questions.

When finished, click **Save**. A prompt message will let you know that you have completed the screening for the day.

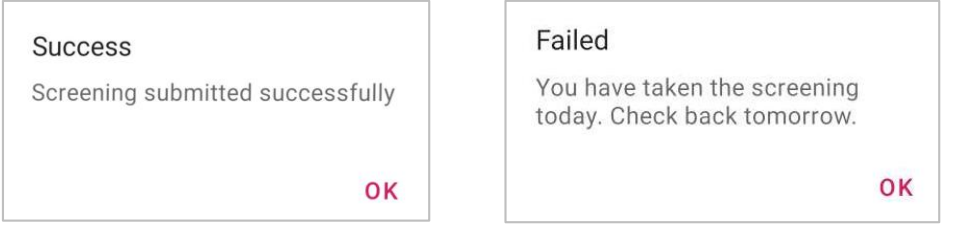

Clicking **Profile** will show a history of all previous submissions and enable to set a daily reminder. If you are a parent with multiple students in the school, you can select a different student and then proceed to fill out the form again.

If your school needs the bus driver to check the screenings, you click on today's date in the submissions history section to open the status for the day so that you can show it to the driver.

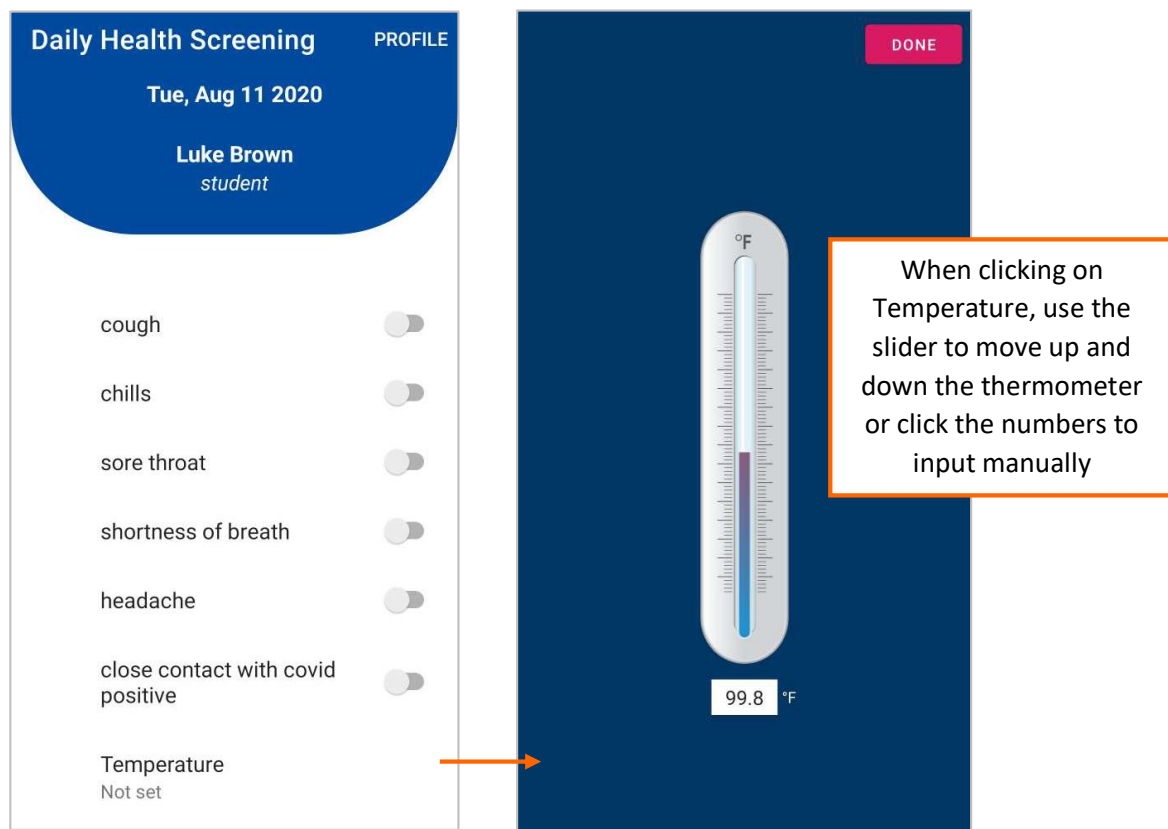

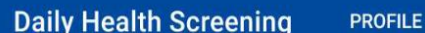

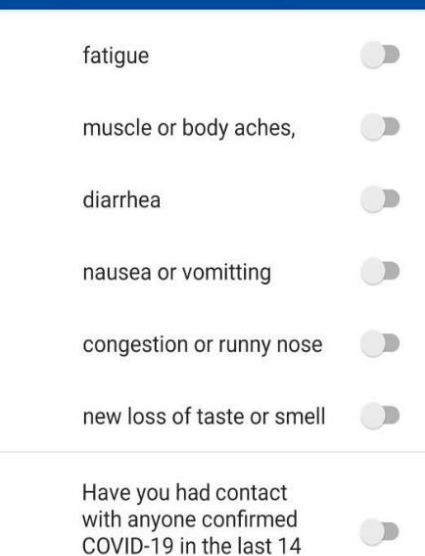

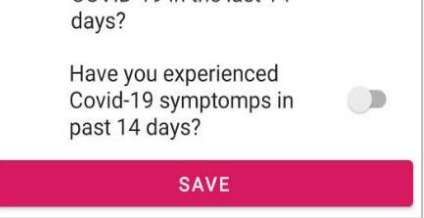

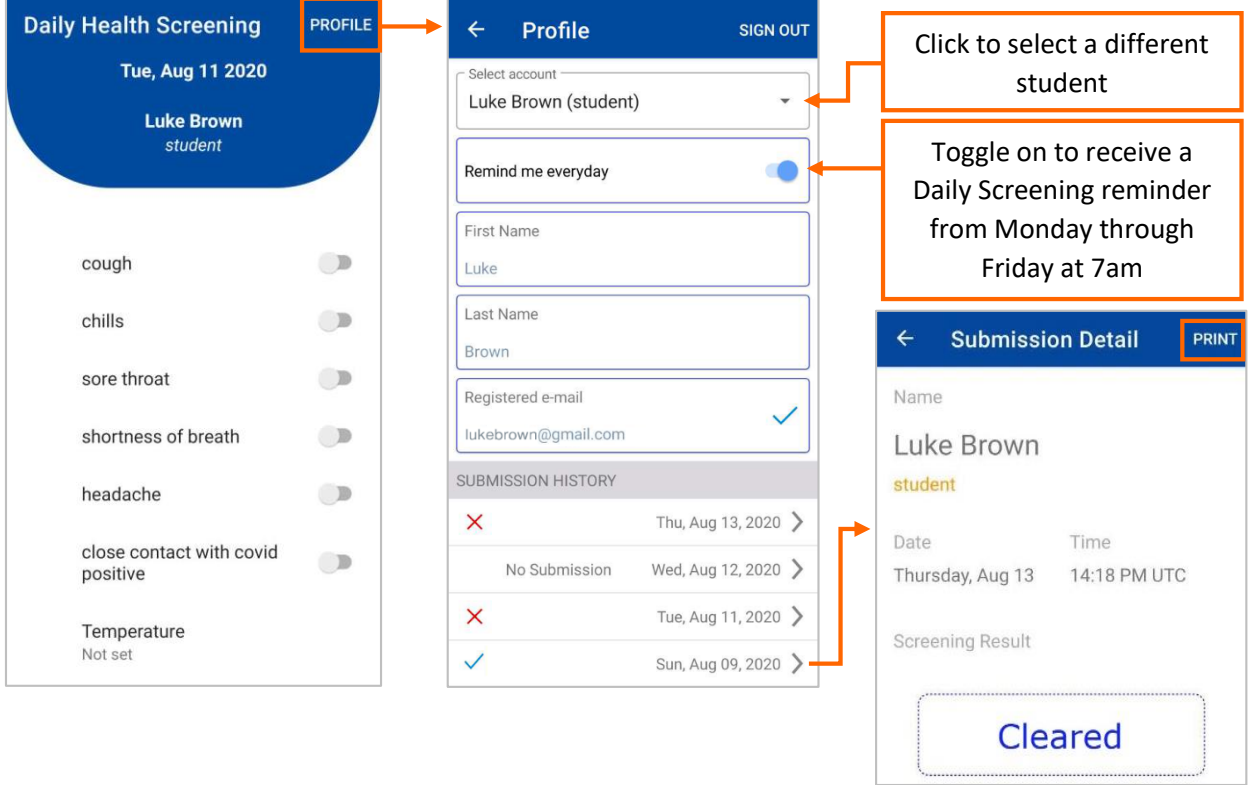

You can also choose to print it out at home in case you don't have a smartphone.